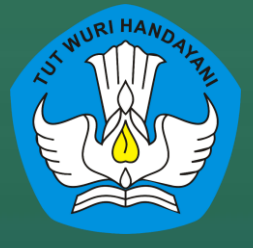

## **BUKU MANUAL ExamBrowser Klien** untuk CBT-Online

**Pusat Asesmen dan Pembelajaran Balitbang dan Perbukuan Kementerian Pendidikan dan Kebudayaan**

## **KATA PENGANTAR**

Ujian Berbasis Komputer Daring (UBKD) atau dikenal dengan istilah CBT-Online merupakan moda pelaksanaan ujian dengan menggunakan komputer sebagai media ujiannya dan dilakukan secara daring (on-line) melalui koneksi internet. Dalam pelaksanaan CBT-Online, Pusat Asesmen dan Pembelajaran telah menyiapkan aplikasi yang dapat digunakan oleh proktor dan peserta untuk melaksakan ujian daring.

Aplikasi yang digunakan untuk melaksanakan ujian daring terdiri dari Exambrowser Proktor yang digunakan oleh proktor untuk melakukan pengelolaan ujian dan Exambrowser Klien yang digunakan oleh peserta ujian untuk dapat mengakses soal ujian.

Untuk dapat melaksanakan ujian daring dengan lancar, setiap proktor dan peserta ujian diharapkan memahami dan dapat mengoperasikan aplikasi ujian daring dengan baik. Sehubungan dengan hal tersebut, kami telah menyediakan informasi tentang cara mengoperasikan aplikasi ujian tersebut melalui Buku Manual Exambowser Proktor dan Exambrowser Klien. Diharapkan dengan adanya buku manual ini proktor dapat melaksanakan tugasnya dengan baik dan peserta mengetahui cara menggunakan aplikasi ujian daring dengan lebih mudah.

Jakarta, September 2020

Pusat Asesmen dan Pembelajaran

## **I. ExamBrowser Klien untuk** *CBT-Online*

- 1. Mendownload ExamBrowser klien untuk *CBT-online*.
	- a. Jalankan aplikasi browser *(chrome, firefox dll)* dan masuk ke halaman unbk.kemdikbud.go.id/ubkd
	- b. Pada laman login silahkan ketikkan username dan password kemudian klik tombol masuk*.*

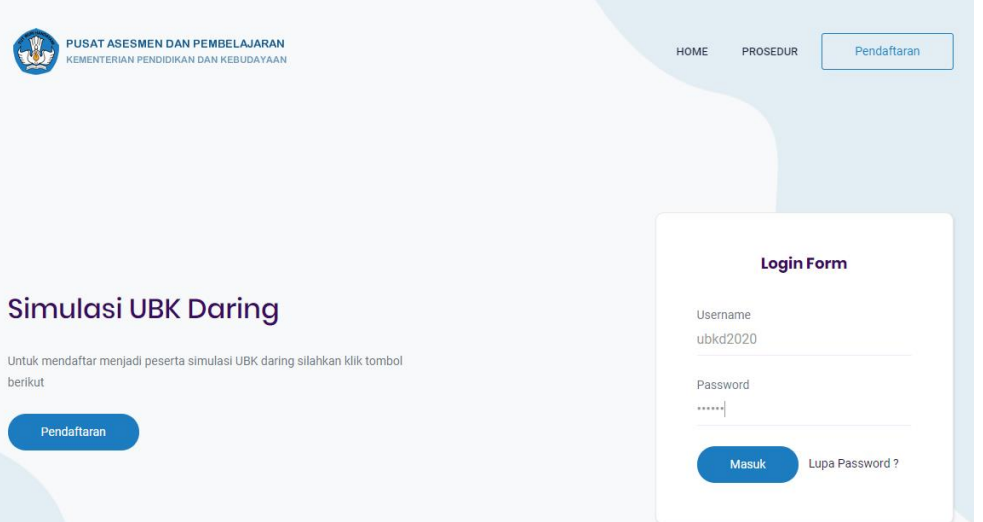

- c. Pada laman web ubkd di sebelah kanan terdapat menu *Download Berkas*
- d. Silahkan download file **ExamBrowser…x86.zip untuk windows versi 32bit dan ExamBrowser…x64.zip untuk windows versi 64bit.** File download akan tersimpan di *C://user/Downloads,*
- e. Extrak file ExamBrowser yang sudah di download.
- 2. Menjalankan ExamBrowser *CBT-Online*
	- a. Silahkan mengkopi folder ExamBrowser yang sudah di extrak ke desktop untuk mempermudah pencarian file.

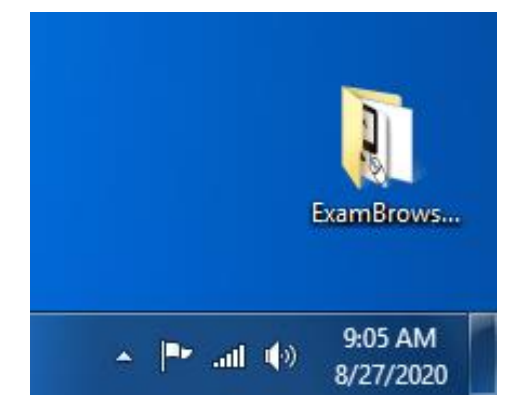

b. Silahkan kopikan *ExamBrowser.exe* ke desktop untuk dijadikan *shortcut*.

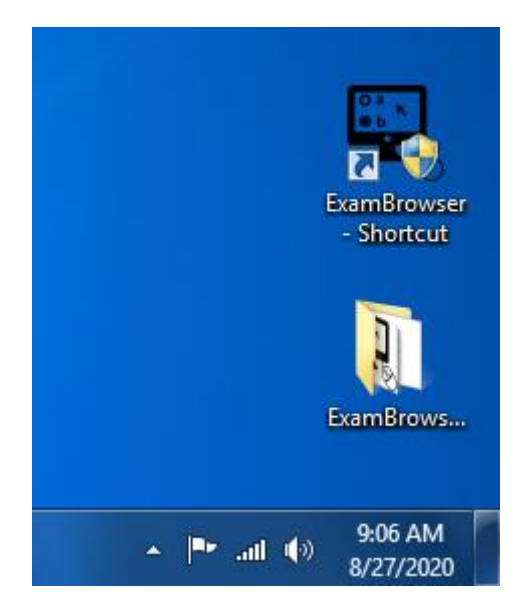

c. Untuk membuka aplikasi ExamBrowser, silahkan klik *shortcut*. Jika berhasil, maka akan muncul tampilan seperti dibawah ini:

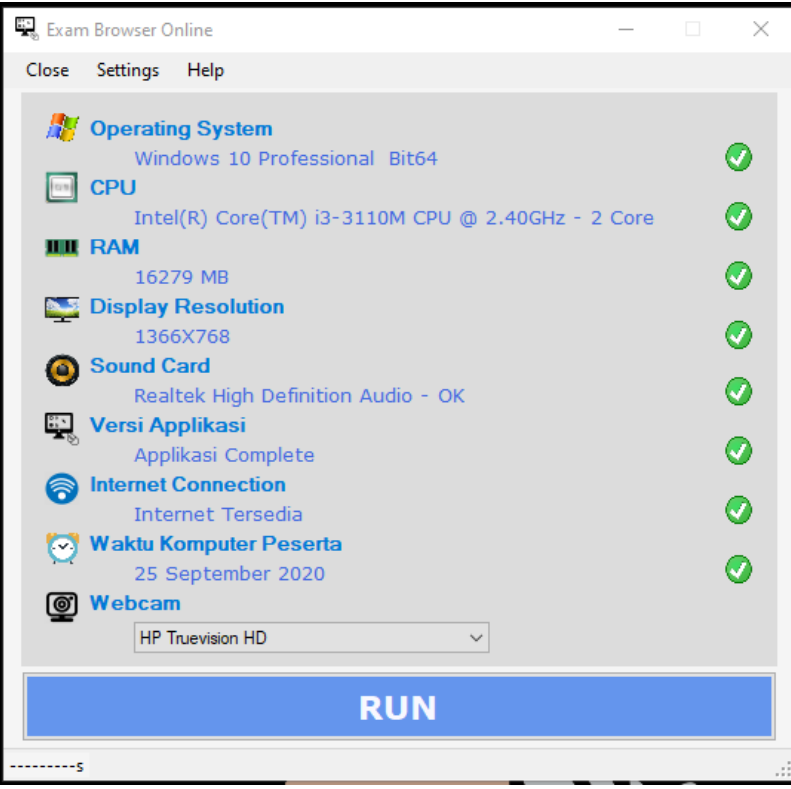

d. Untuk menjalankan aplikasi ExamBrowser silahkan klik tulisan *RUN*, selanjutnya akan muncul tampilan laman *login* seperti pada gambar dibawah ini:

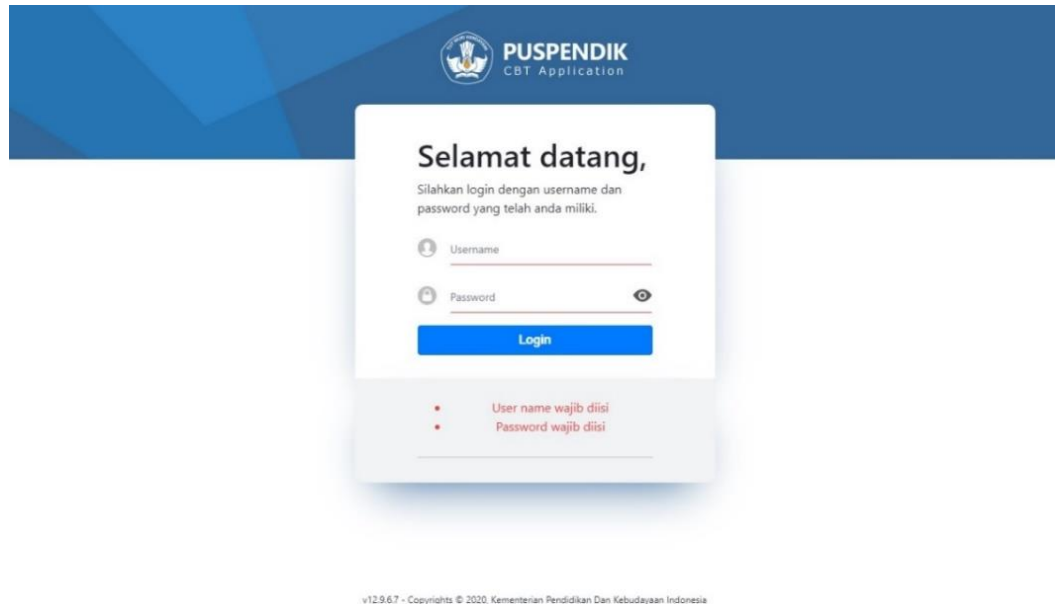

## **II.Halaman Ujian** *CBT-Online* **UBKD**

- 1. Mohon dipastikan komputer/laptop yang akan digunakan terhubung dengan internet,
- 2. Silahkan jalankan aplikasi ExamBrowser.
- 3. Setelah ExamBrowser berhasil dijalankan, akan tampil laman login seperti gambar berikut ini:

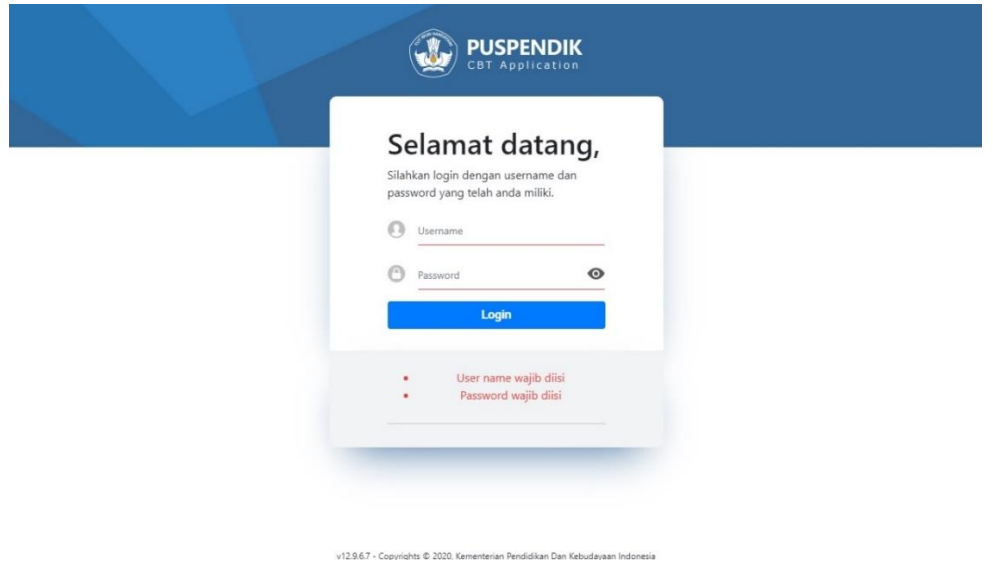

- 4. Silahkan masukkan *username-password* yang diperoleh dari laman UBKD Menu di menu kartu Login. Setelah berhasil memasukkan username-password, silahkan klik tombol *login.*
- 5. Setelah berhasil *login*, maka akan masuk ke laman *Konfirmasi Data Peserta*. Laman ini berisi identitas diri, token, dan informasi tes yang akan dikerjakan. Gambar laman Konfirmasi Data Peserta dapat dilihat pada gambar dibawah ini:

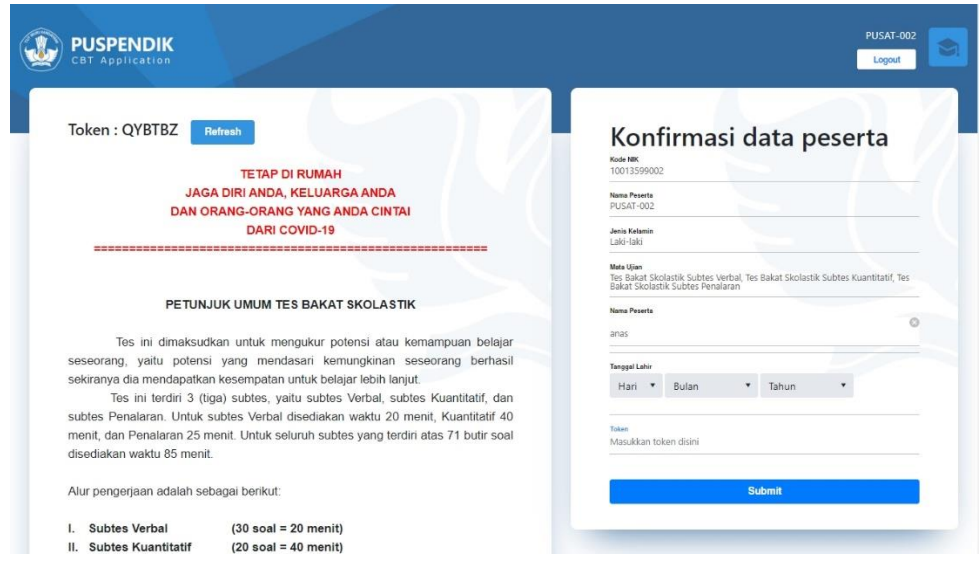

- 6. Silahkan mengisi kolom identitas diri. Kolom ini wajib untuk diisi. Setelah mengisi identitas diri, silahkan ketikkan token ujian yang terdapat di pojok kiri atas laman ini, dan kemudian mengklik tombol *Submit*. untuk masuk ke laman Konfirmasi Tes.
- 7. Setelah berhasil mensubmit token ujian, peserta akan masuk ke laman Konfirmasi Tes yang berisi informasi tes yang akan dikerjakan. Untuk memulai uiian, silahkan klik tombol mulai. Gambar laman Konfirmasi Tes dapat dilihat pada gambar dibawah ini:

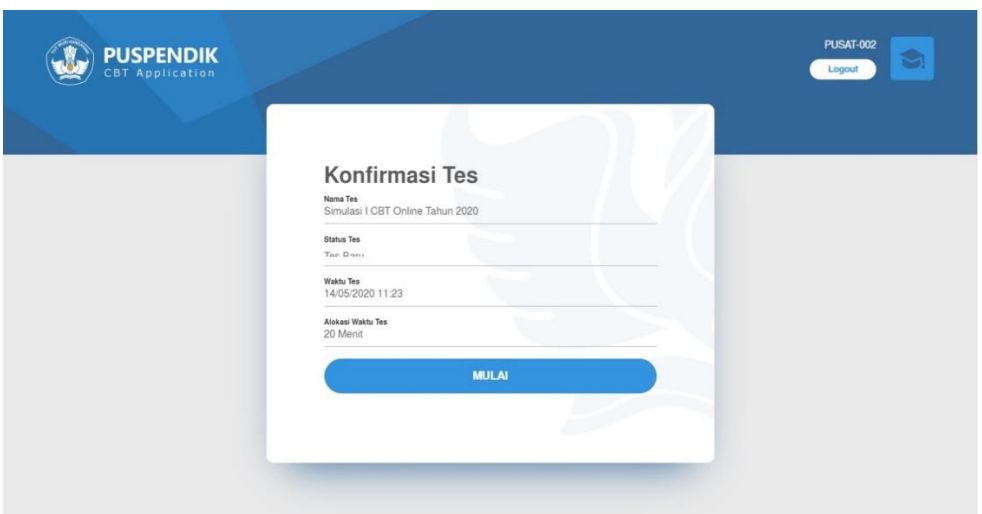

8. Setelah mengklik tombol mulai pada laman Konfirmasi tes, peserta akan masuk ke laman soal tes **Subtes 1**. Tampilan laman soal dapat dilihat pada gambar dibawah ini:

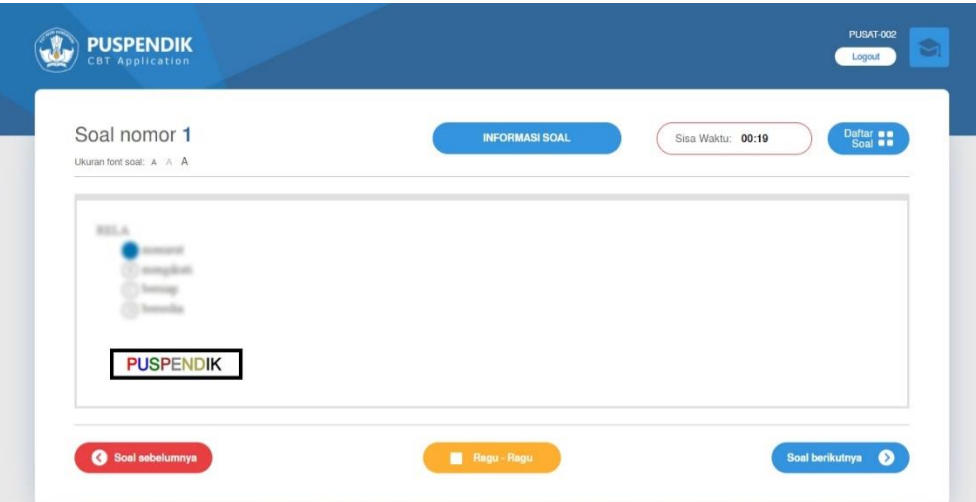

- 9. Setelah masuk ke laman tes, ada beberapa hal yang perlu diperhatikan oleh peserta:
	- a. Waktu tes akan mulai berjalan, peserta tes dapat melihat waktu dari subtes yang dikerjakan pada bagian atas kanan laman soal.
	- b. Pada sebelah kanan waktu tes, terdapat tombol Daftar Soal yang berguna untuk melompat dari satu nomor soal ke nomor soal yang lain.
	- c. Cara untuk menjawab soal adalah dengan mengklik bulatan huruf A, B, C, atau D di pilihan jawaban menggunakan *mouse* atau menekan huruf A, B, C, atau D di *keyboard*.
	- d. Pada bagian bawah laman soal terdapat tombol soal sebelumnya, soal berikutnya, dan tombol ragu-ragu untuk menandai jawaban yang akan dilihat kembali nanti.
- 10. Tombol Logout terdapat dipojok kanan atas yang berfungsi untuk keluar dari laman soal. Jika peserta keluar dari laman soal karena mengklik tombol logout atau sebab yang lain, waktu pengerjaan soal akan berhenti, dan akan berjalan kembali setelah peserta login ke laman soal kembali.
- 11. Terdapat dua kondisi untuk mengakiri tes:
	- a. Jika waktu tes sudah habis, peserta akan masuk ke laman konfirmasi tes subtes berikutnya, atau otomatis masuk ke laman konfirmasi tes jika berada di subtes terakhir.
	- b. Jika waktu masih tersedia, tetapi peserta ingin mengakhiri tes, silahkan mengklik tombol selesai di soal terakhir dan menyetujui untuk mengakhiri tes dengan mengklik kotak konfirmasi untuk memberi tanda centang seperti pada gambar dibawah ini:

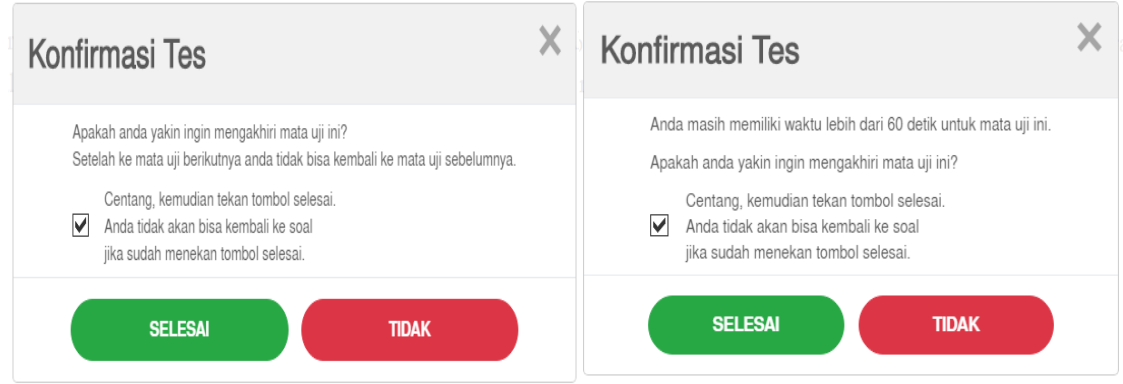

- c. Tombol selesai di soal terakhir akan **AKTIF** setelah waktu tes berjalan **10 menit** untuk setiap subtes.
- 12. Setelah menyelesaikan subtes 1, peserta akan masuk ke laman konfirmasi tes **Subtes 2**. Pada awalnya tombil mulai pada laman ini akan berwarna **MERAH** dan tidak bisa diklik. Setelah 1-2 menit, otomatis tombol berubah menjadi warna **BIRU** dan tombol mulai dapat diklik untuk masuk ke laman soal.

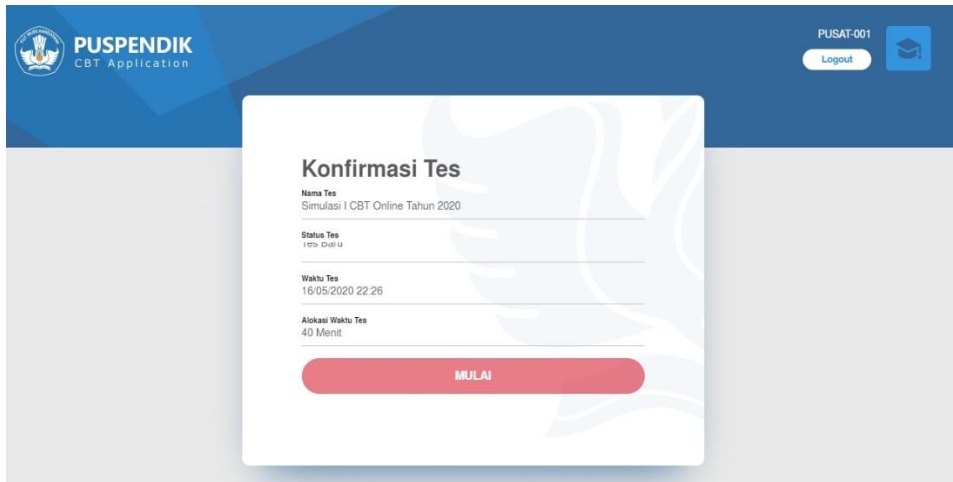

- 13. Proses untuk mengerjakan soal pada subtes 2 dan subtes 3 sama dengan proses pengerjaan soal pada subtes 1.
- 14. Pada subtes 3 atau terakhir, setelah menyelesaikan tes, peserta akan masuk ke laman konfirmasi tes. Pada laman ini terdapat tombol simpan dan informasi skor jika menu skor dibuka oleh administrator. Laman konfirmasi tes dapat dilihat pada gambar dibawah ini:

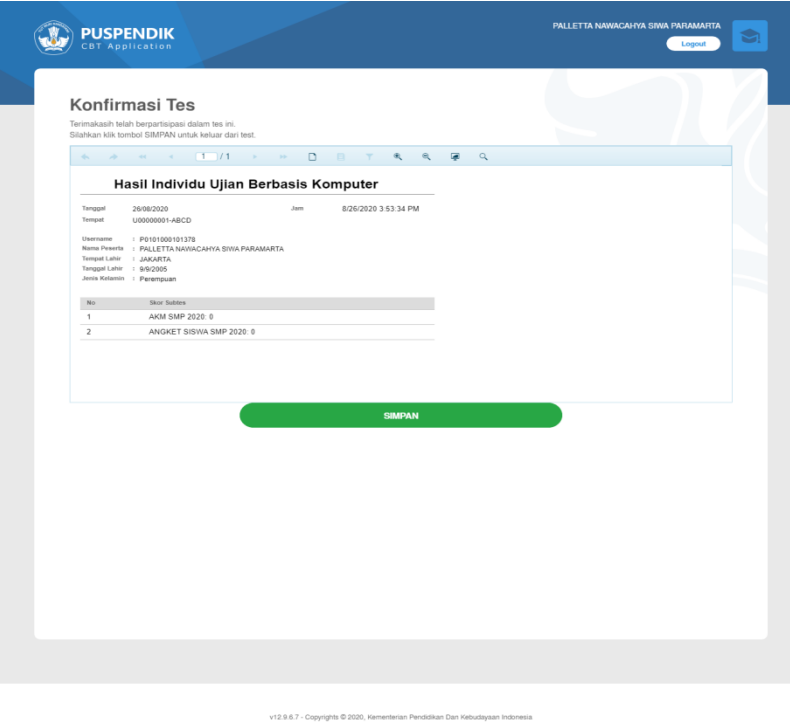

15. Silahkan mengklik tombol **SIMPAN** untuk kembali ke laman login.